#### Pairing an Observer in Canvas

# 

In Canvas, the Observer role can be used to enroll parents, mentors, and guests who would like to participate in a Canvas course but do not need to earn course credit.

- Doservers have limited permissions that allow them to see what is going on in a course without interrupting the flow of daily course communication. Like students, Observers cannot view a course until it is published and the course has started.
- Observers may be able to view assignments, course events, and grades for a student in the Canvas Parent app. For more information about course-level user permissions, view the Canvas Course Permissions resource document.

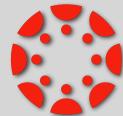

If you would like to connect as an Observer in Canvas to your WCSD student, please follow the following directions.

▶ There are directions for both MacBook and iPad student users.

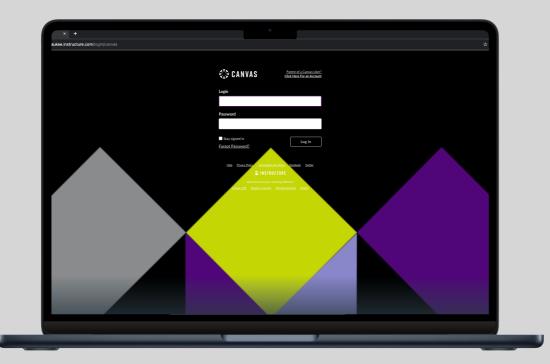

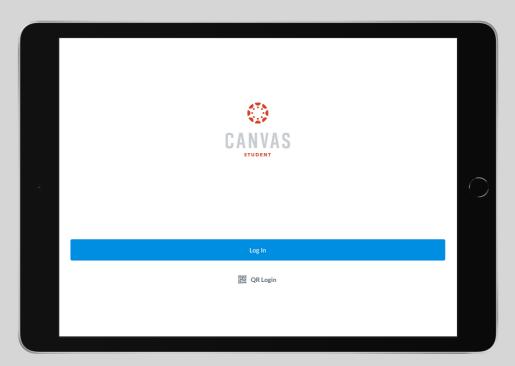

Canvas for MacBook

Canvas for iPad

## Canvas Observer Role (iPad)

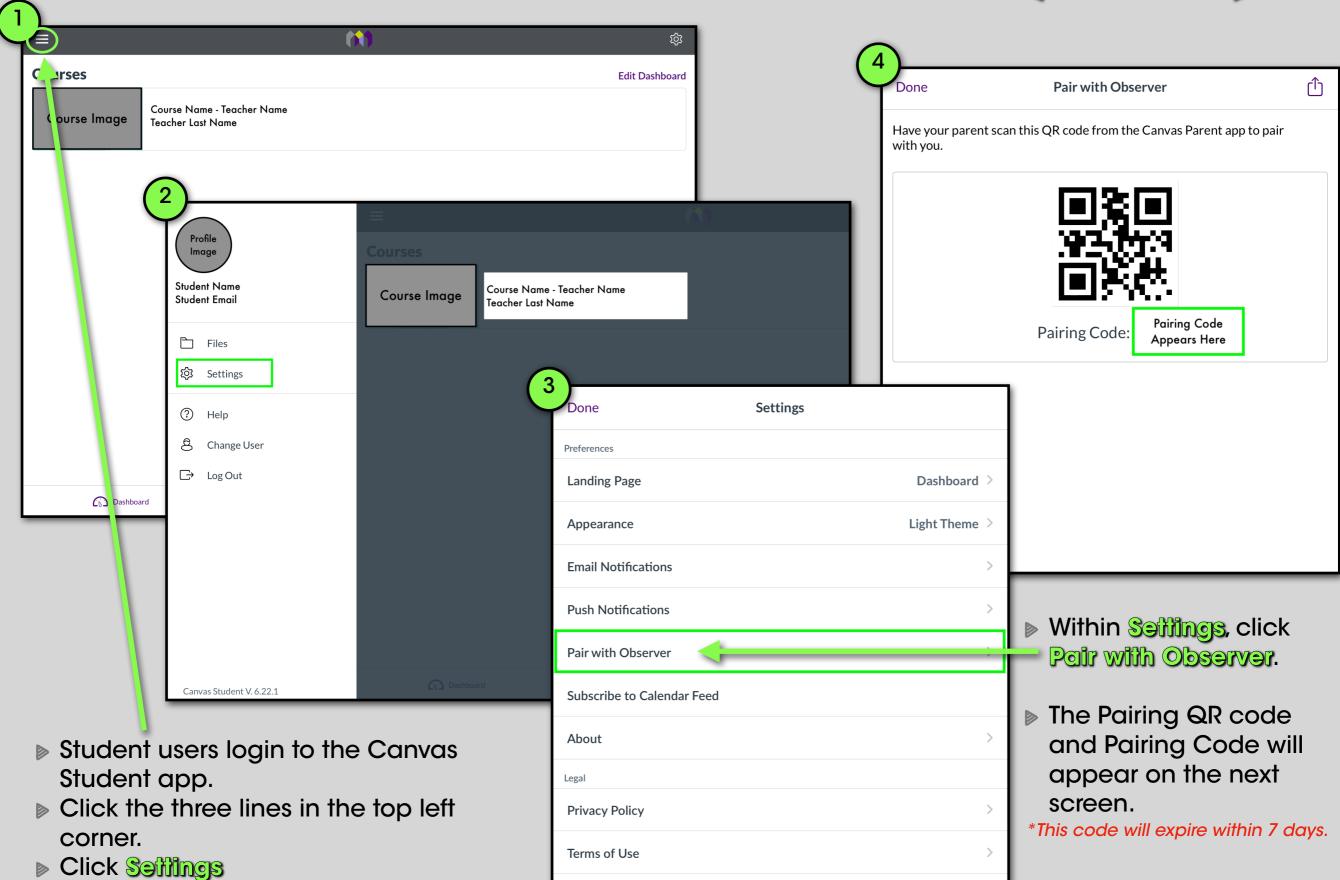

### Canvas Observer Role (iPad)

Convos Parent App enhances the potential for parents to engage in their children's education.

- Parents can review upcoming or past assignments, check on grades, and receive alerts for student activity.
- Canvas Parent can be used by any Canvas user with an observer account and is available for both Android and iOS devices.

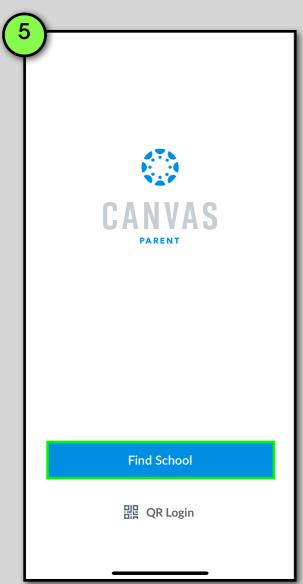

Once you have installed the Canvas Parent App,

▶ Click Find School

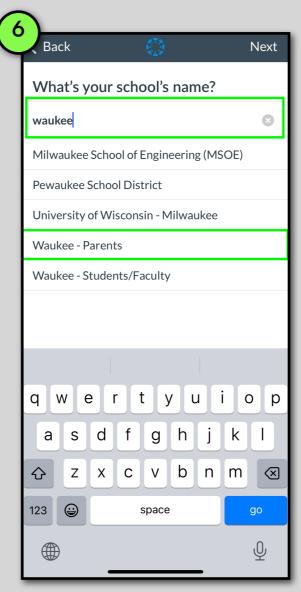

Find our School District

▶ Click on Woukee - Parents

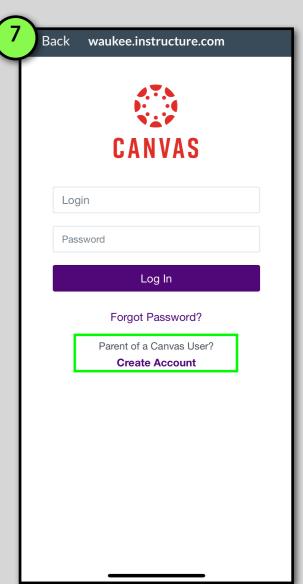

- If the observer already has an account, please ogin.
- ▶ If the observer does <u>not</u> have an account, click "Create Account"

### Canvas Observer Role (iPad)

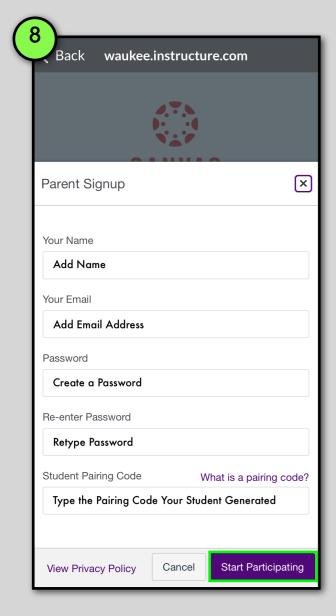

- Fill in your information to create the account.
- Type or paste the student Pairing Code they generated.
- Description Click Start Participating.

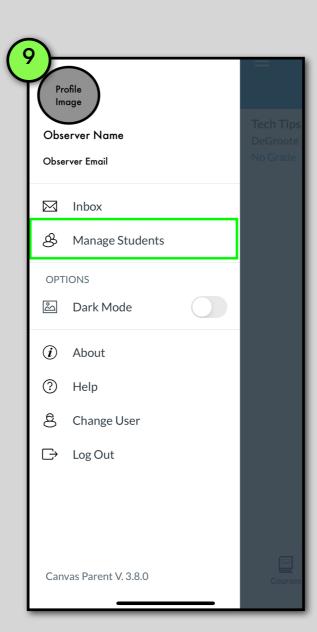

Once you have logged into the Canvas Parent App,

▶ Click Manage Students if you need to add other students to your Observer Canvas account.

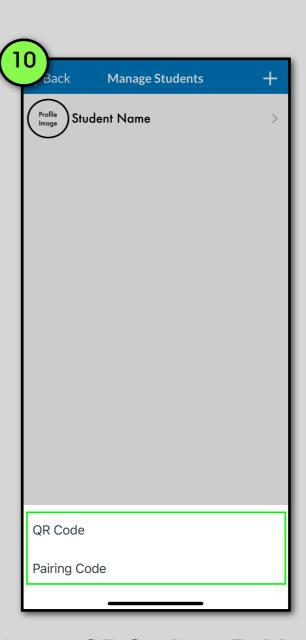

Select code or Pairing code to add other students to observe.

### Canvas Observer Role (Mac)

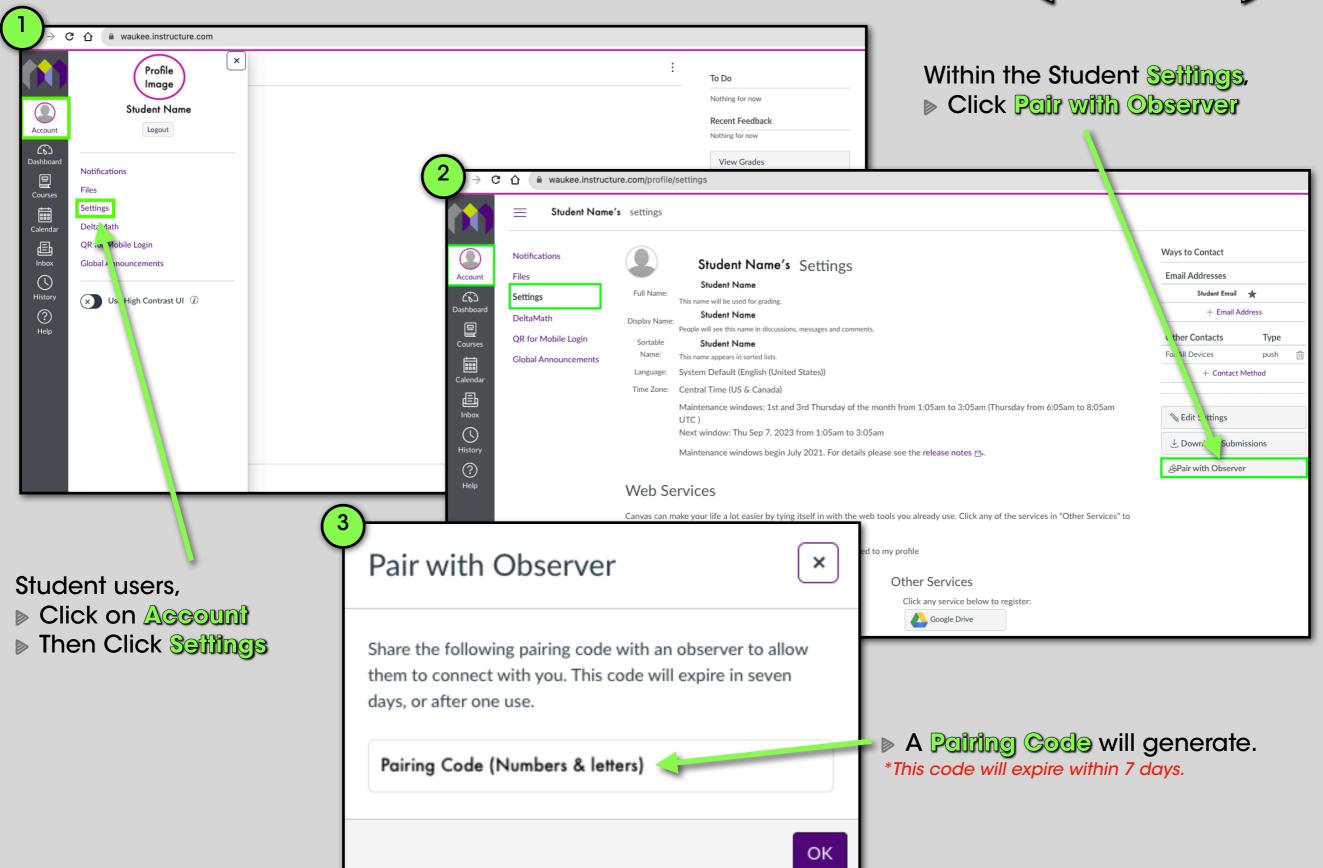

#### Canvas Observer Role (Mac)

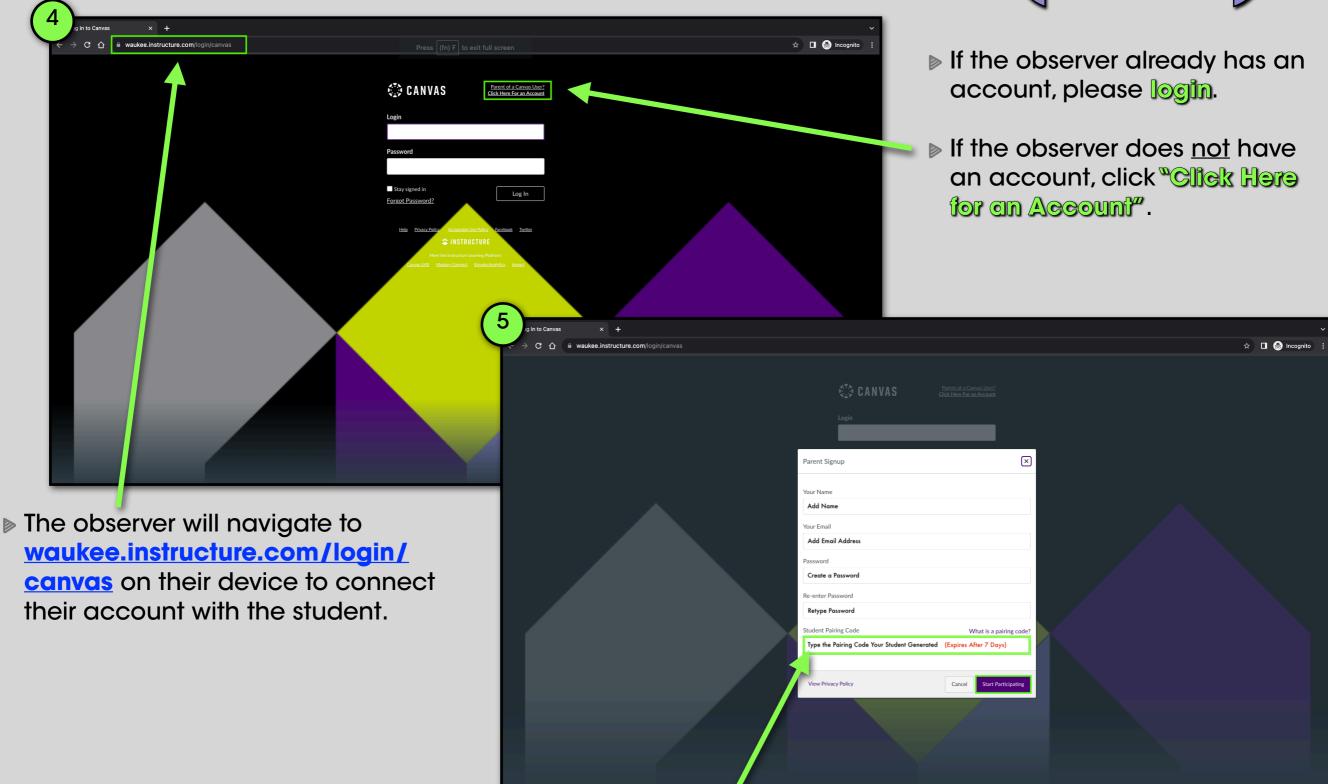

- ▶ Fill in your information to create the @ccount.
- ▶ Type or paste the student Pairing Code they generated.
- Description Click Start Participating.

### Canvas Observer Role (Mac)

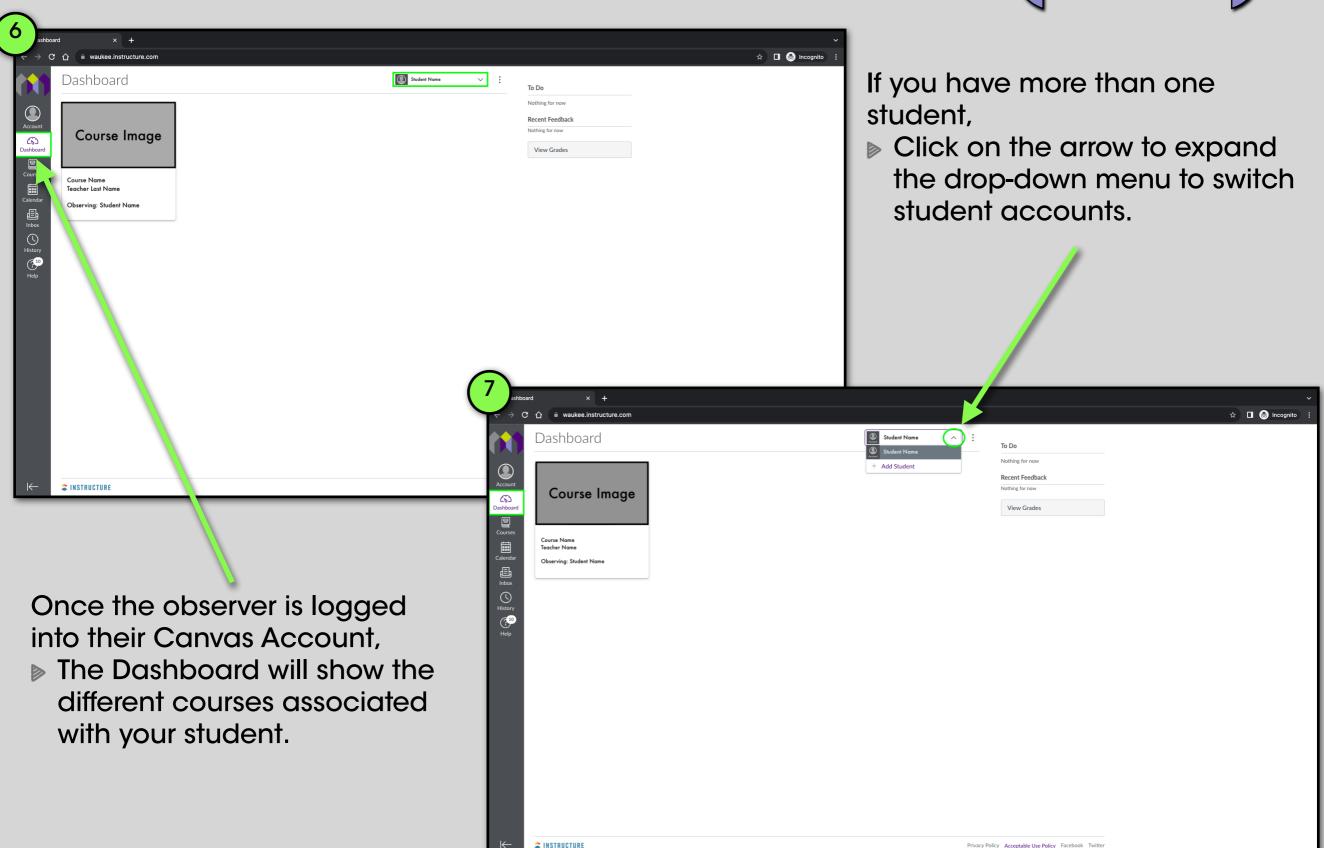